## 4 Rund ums Reisen Textverarbeitung Writer

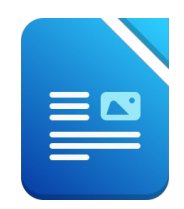

## Öffne das Dokument *04\_RundUmsReisen.odt*

- 1. Speichere dieses Dokument unter dem Namen *reiseangebot.odt*
- 2. Zoome das Dokument auf 100 %.
- 3. Formatiere den gesamten Text: Schriftart Carlito, Schriftgröße 14 pt. Schalte die Formatierung kursiv aus. *Markiere den gesamten Text mit Strg+a*
- 4. Ändere das Seitenformat von Querformat auf Hochformat. *Format → Seite → Seite → Hochformat*
- 5. Formatiere die Überschrift *Rund ums Reisen:* Absatzformatierung: zentriert, Abstand unter dem Absatz: 1 cm Zeichenformat: fett, Schriftgröße 28, Schriftfarbe: rot. Entferne die Unterstreichung
- 6. Formatiere den Text von *Bereiten Sie sich... bis ...in den Traumurlaub zu starten:* Blocksatz, Einrückung: vor dem Text: 2 cm, nach dem Text 1 cm. *Format – Absatz – Einzüge vor Text / hinter Text* Ändere den Zeilenabstand für diesen Text auf 1,15-zeilig. *(Format – Absatz - Zeilenabstand)* Filippoort Schriftgröße 14 pt.<br>
Schriftgröße 14 pt.<br>
Absatz: 1 cm<br>
1 rot.<br> **in den Traumurlaub zu starten:**<br>
dem Text 1 cm.<br>
5-zeilig. (Format – Absatz - Zeilenabstand)
- 7. Weise dem Absatz *Wählen Sie ein Land aus* die Formatvorlage Überschrift 1 zu.
- 8. Weise den Ländernamen beliebige Aufzählungszeichen zu.
- 9. Ersetze den Namen *Reisegern* durch *Rainer*. *(Bearbeiten Suchen & Ersetzen)*
- 10. Weise dem Namen *Fritz Rainer* eine beliebige Schreibschrift und blaue Schriftfarbe zu. (es soll wie eine Unterschrift aussehen!) Formatiere diesen Absatz mit einem Abstand über und unter von 0,5 cm
- 11. Führe eine Rechtschreibprüfung durch und verbessere vorhandene Tippfehler.
- 12. Stelle die automatische Silbentrennung für das Dokument ein. *Text markieren mit Strg+a, dann Format - Absatz - Textfluss - Silbentrennung*
- 13. Füge das Bild *koffer.jpg* rechts oben ein. Ändere die Bildhöhe auf 4 cm. *Einfügen – Bild .... Doppelklick auf Bild – Typ / Bildgröße Stelle am besten den Umlauf auf Durchlauf ...*
- 14. Rahme den Satz *Bereiten Sie sich optimal auf Ihren Urlaub vor!* ein. Verwende eine passende Hintergrundfarbe.
- 15. Speichere die Datei.
- 16. Mach aus diesem Dokument einen Serienbrief: Verwende die Datei *adressen.ods* als Datenquelle. Ersetze die Adresse durch die Seriendruckfelder *Anrede, Vorname, Zuname, Straße, PLZ* und *Ort*. Speichere das Ausgangsdokument Speichere alle Serienbriefe in ein Dokument unter dem Namen *alle\_briefe.odt*